# **802.11ah Wi-Fi HaLowTM Wireless Bridge BR-100AH**

# **User's Manual**

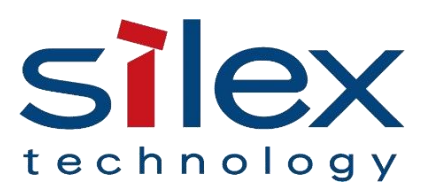

Copyright© 2021 silex technology, Inc. All rights reserved.

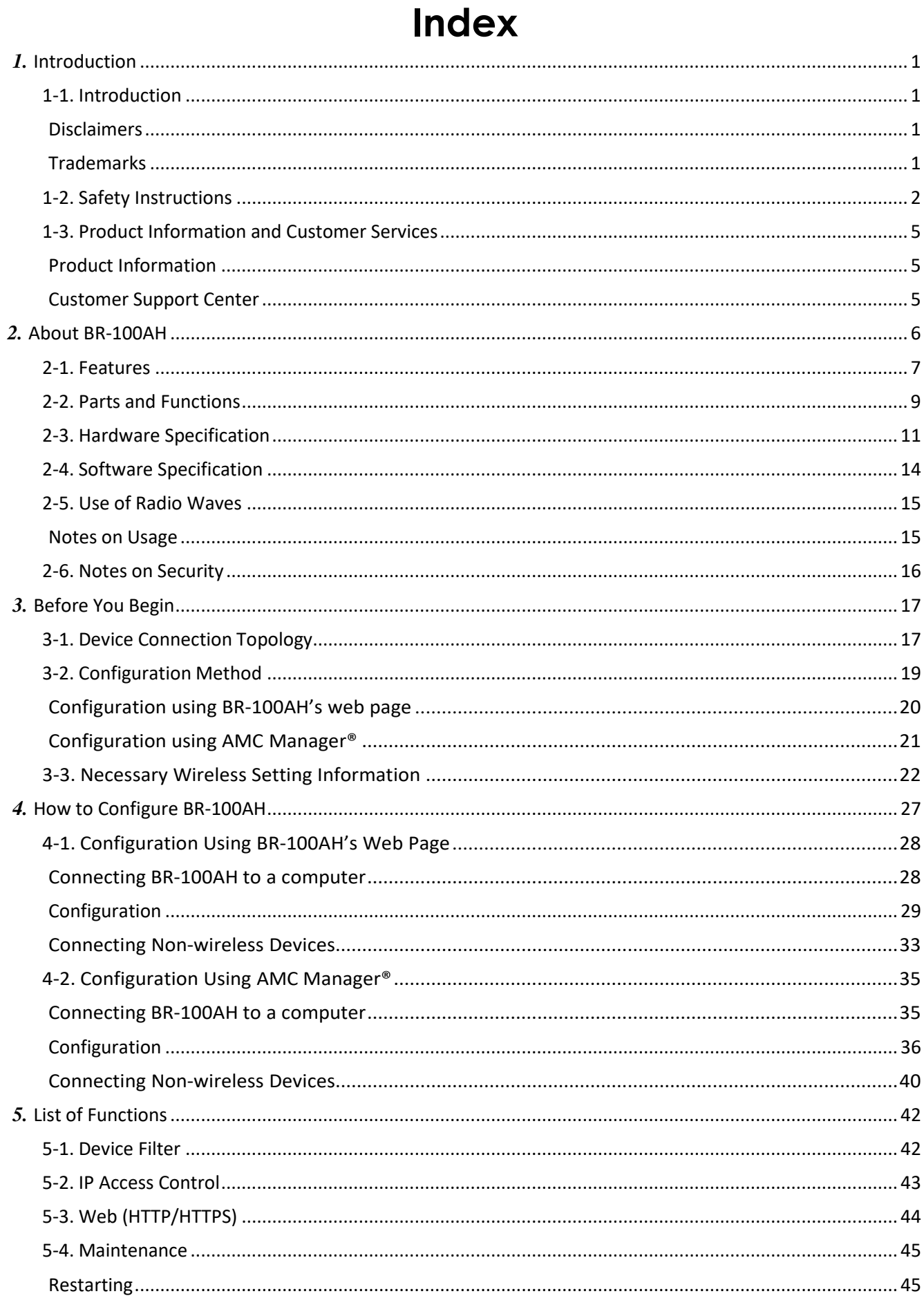

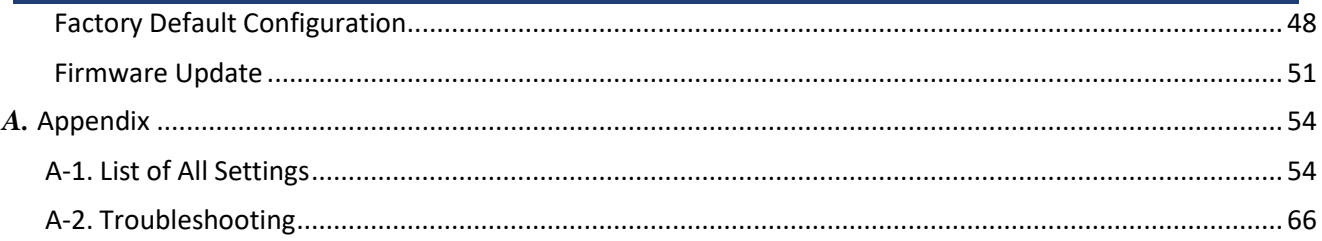

 $\overline{\phantom{a}}$ 

<u>and the second control of the second</u>

# <span id="page-3-0"></span>*1.* Introduction

Thank you for purchasing the Wireless Bridge BR-100AH (hereinafter the "BR-100AH").

# <span id="page-3-1"></span>1-1. Introduction

This manual provides information on how to configure and use the BR-100AH. Please read the Safety Instructions carefully before you begin.

#### Disclaimers

- <span id="page-3-2"></span>- The unauthorized transfer or copying of the content of this manual, in whole or in part, without prior written consent is expressly prohibited by law.
- The content of this manual is subject to change without notice.
- This manual was prepared to accurately match the content of each OS, but the actual information shown on the computer monitor may differ from the content of this manual due to future OS version upgrades, modifications, and other changes.
- Although every effort was made to prepare this manual with the utmost accuracy, Silex Technology will not be held liable for any damages as a result of errors, setting examples, or other content.

#### Trademarks

- <span id="page-3-3"></span>- Microsoft and Windows are registered trademarks of Microsoft Corporation in the United States and/or other countries.
- Wi-Fi, Wi-Fi Protected Setup (WPS), Wi-Fi Protected Access (WPA), WPA2, WPA3 are trademarks or registered trademarks of Wi-FiAlliance.
- Other company names and product names contained in this manual are trademarks or registered trademarks of their respective companies.

# <span id="page-4-0"></span>1-2. Safety Instructions

This page provides the safety instructions for safe use of BR-100AH.

To ensure safe and proper use, please read the following information carefully before using BR-100AH. The safety instructions include important information on safe handling of BR-100AH and on general safety issues.

< Meaning of the warnings >

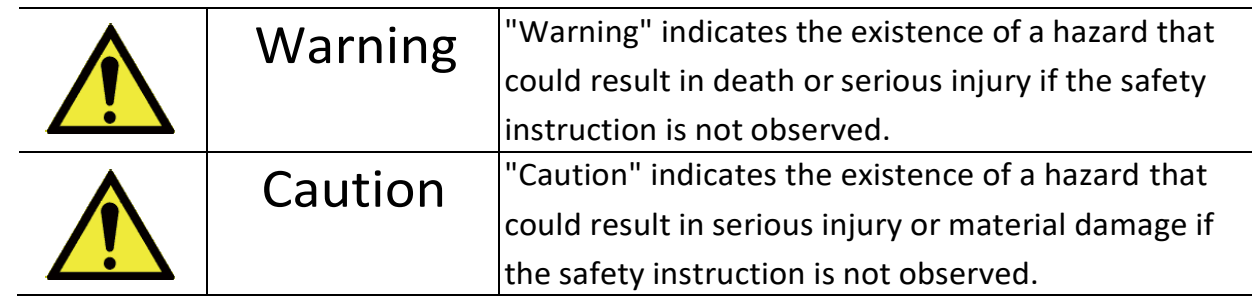

#### < Meaning of the symbols >

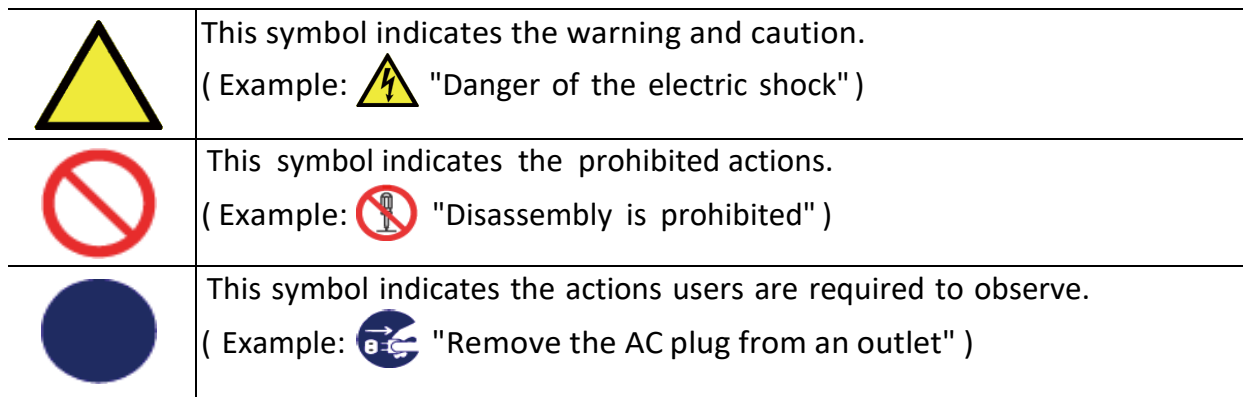

#### **Warning**  $\boldsymbol{\Lambda}$

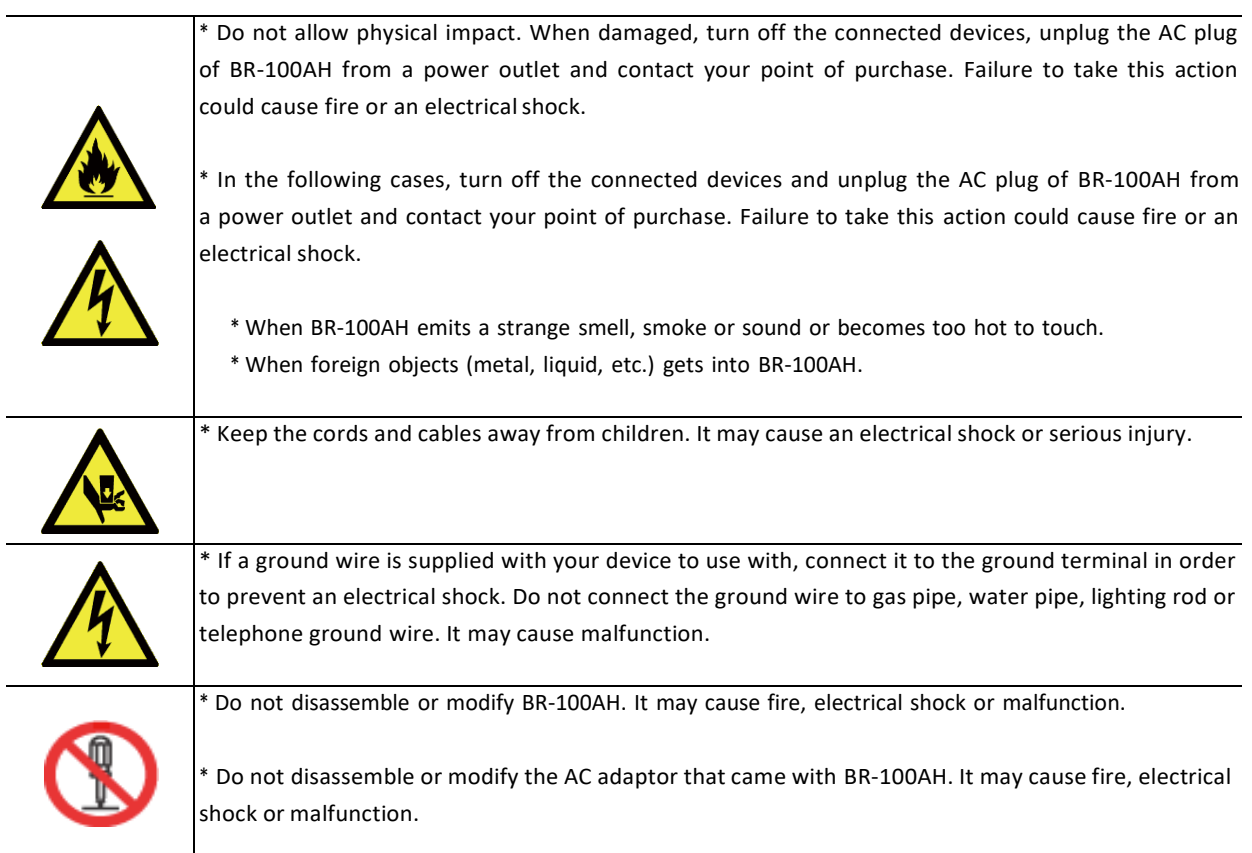

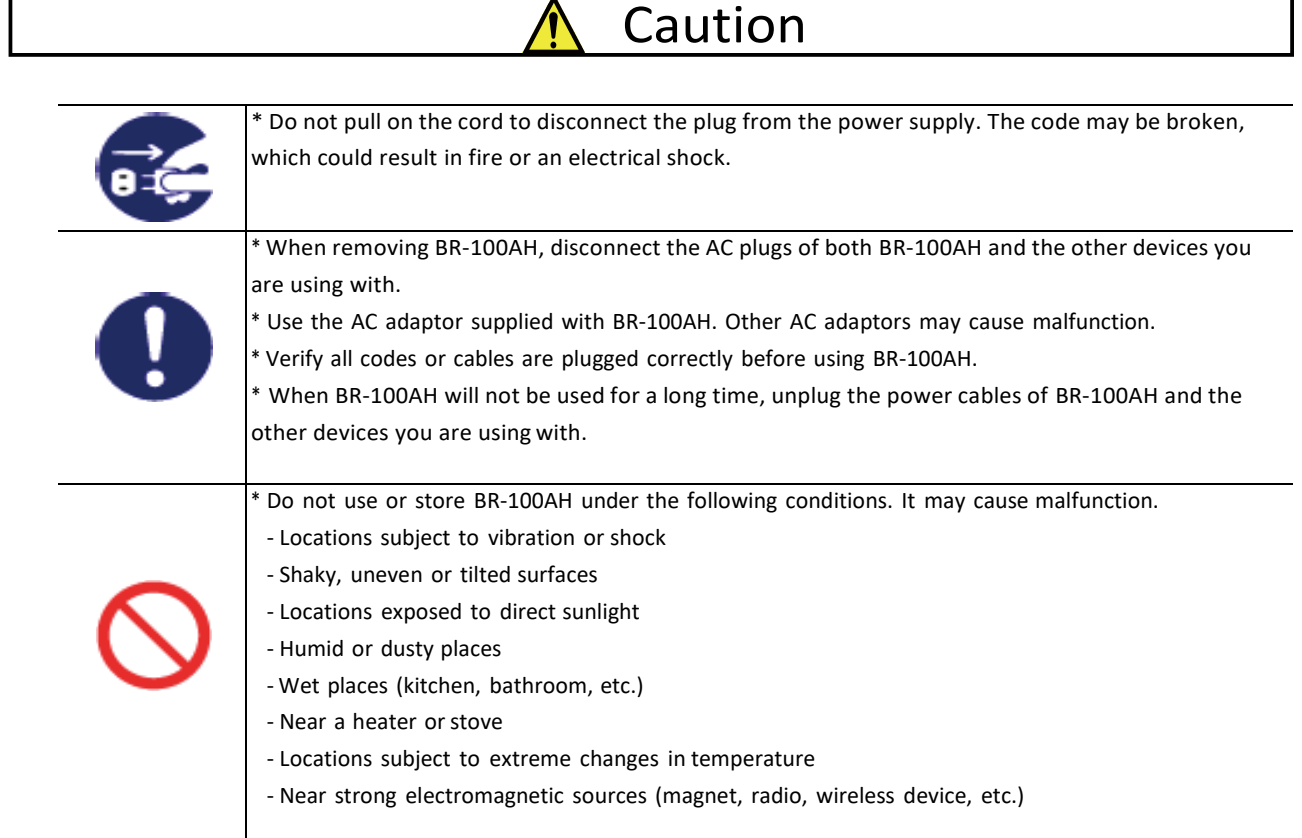

# <span id="page-8-0"></span>1-3. Product Information and Customer Services

#### Product Information

<span id="page-8-1"></span>The services below are available from the Silex Technology website. For details, please visit the Silex Technology website.

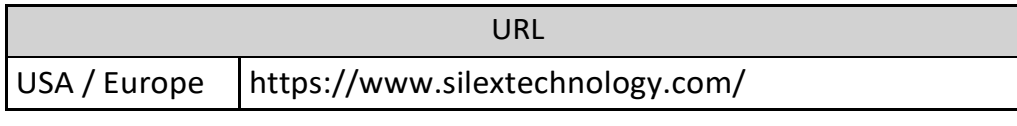

- Latest firmware download Latest software download
- Latest manual download

#### Customer Support Center

<span id="page-8-2"></span>Customer Support is available by e-mail or telephone for any problems that you may encounter. If you cannot find the relevant problem in this manual or on our website, or if the corrective procedure does not resolve the problem, please contact Silex Technology Customer Support.

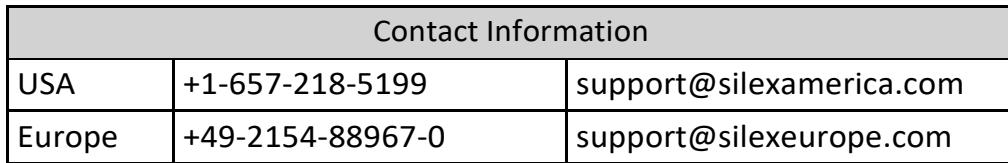

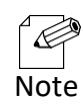

- Visit the Silex Technology website [\(https://www.silextechnology.com/\)](https://www.silextechnology.com/) for the product information.

<span id="page-9-0"></span>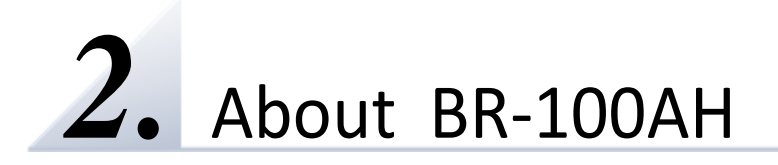

BR-100AH is the wireless bridge connecting a non-wireless device (10BASE-T/100BASE-TX network device) to 802.11ah wireless network. With sub-GHz radio, various non-wireless devices can easily be connected to a wide-range 802.11ah wireless network. The BR-100AH employs WPA3 Wi-Fi authentication to ensure safe and secure use of wireless communication at an office, factory, etc. where higher security is required. The BR-100AH is firmware upgradeable to enhance its feature.

## <span id="page-10-0"></span>2-1. Features

BR-100AH has the following features:

#### **Giving unlimited locations for your non-wireless devices**

As you do not have to care about wiring conditions to establish your environment, the BR-100AH provides flexibility in the installation location. A network coverage greatly expands in any scene, such as healthcare facilities, offices, factories, schools, commercial facilities, etc. The radio interference with the existing 2.4GHz/5GHz Wi-Fi network is avoided by its sub-GHz radio while the devices are easily deployed into the existing IP network. Also, considerable installation cost reduction is expected as you will no longer have to pay for wiring construction.

#### **IEEE 802.11ah**

BR-100AH supports communications at sub-GHz. 802.11ah provides a much longer range than 2.4GHz/5GHz, much more device connections per access point, radio interference avoidance with 2.4GHz/5GHz radios, and much better radio coverage due to better wall penetration and diffraction around obstacles.

#### **802.1X Device Authentication to join Enterprise-grade secure IP network**

The BR-100AH supports 802.1X authentication to access the network requiring the RADIUS server authentication. Paring the BR-100AH with the AP-100AH enables the seamless IT integration into existing network infrastructure.

#### **Advanced security**

The following security features are supported:

- Enhanced Open (OWE, AES-128)
- WPA3-Personal (SAE, AES-128)
- -WPA3-Enterprise (TLS/TTLS/PEAP/FAST, AES-128)

#### **Multiple Client Devices Support**

- The BR-100AH bridges one non-wireless device to 802.11ah wireless network through its Ethernet port.
- Up to 16 non-wireless devices can be bridged when connected to the BR-100AH through an Ethernet HUB.
- The BR-100AH uses its MAC address in the wireless network.

#### **Firmware upgradeable device**

- The BR-100AH support the firmware update to enhance its features. The firmware update is easy through its configuration web page or AMC Manager®.

#### **Easy access to the Web configuration interface**

Without changing the PC setup, the Web configuration interface of BR-100AH can easily be accessed.

#### **IPv6 support**

BR-100AH supports IPv6.

#### **AMC Manager (non-free program)**

BR-100AH supports the total management software, AMC Manager<sup>®</sup> version 4.0.0 and later. The AMC Manager® provides useful features, as follows:

- Remote device control and monitoring
- Bulk configuration and firmware updates
- System time synchronization (version 4.0.0 or later)

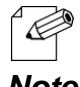

- To use the functions above, your Access Point or wireless router needs to support the same functions.
- For details on the "AMC Manager", please visit our homepage.
- Note To use the "AMC Manager", an IP address needs to be configured to the BR-100AH.
	- BR-100AH can be used in Infrastructure mode only. Ad hoc mode is not supported.

## <span id="page-12-0"></span>2-2. Parts and Functions

The parts name and functions are as follows:

#### **Top**

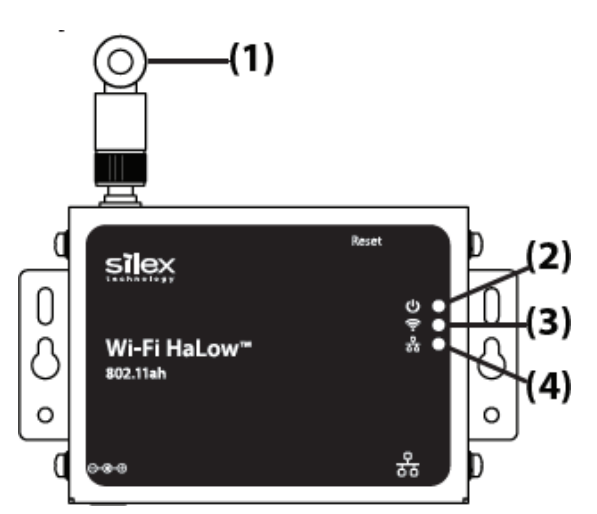

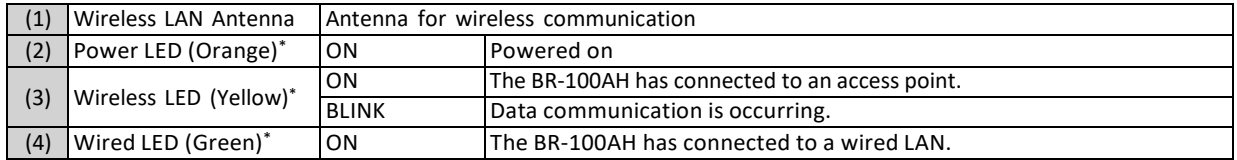

\* All 3 LEDs (Power/Wireless/Wired LEDs) turn on when BR-100AH is started.

Then, Wireless/Wired LEDs turn off in 1 second, and start to run on/blink as described in the table.

#### **Front and Back**

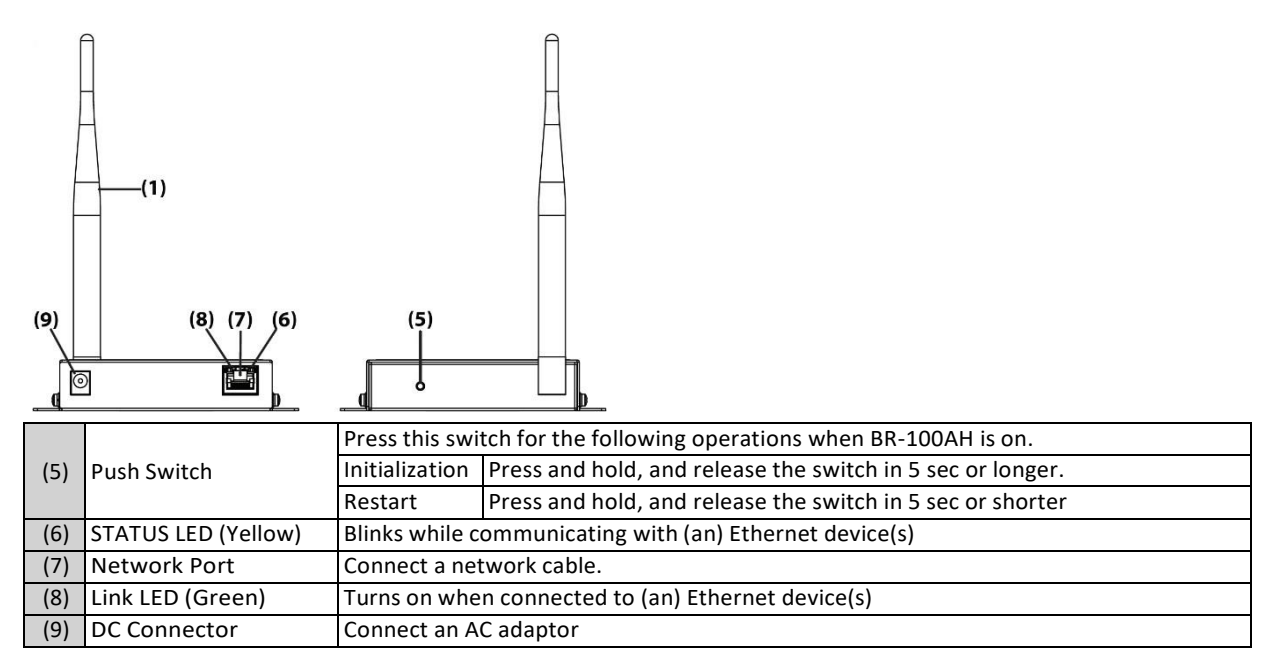

### **Bottom**

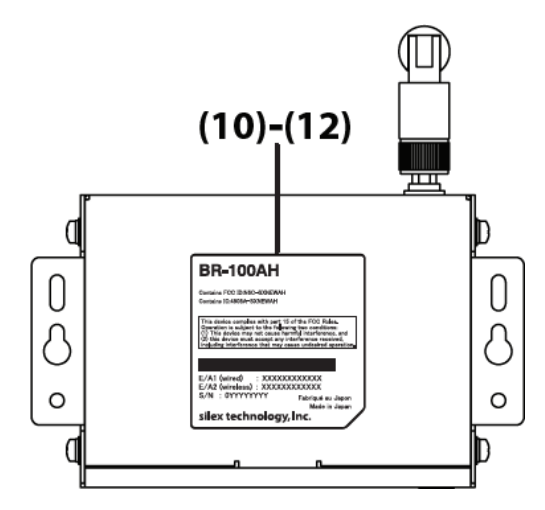

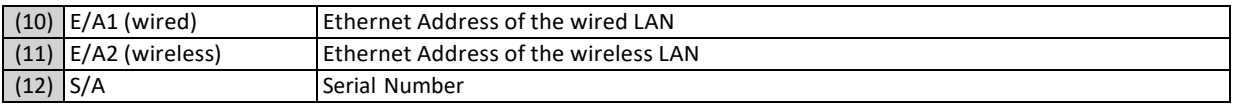

# <span id="page-14-0"></span>2-3. Hardware Specification

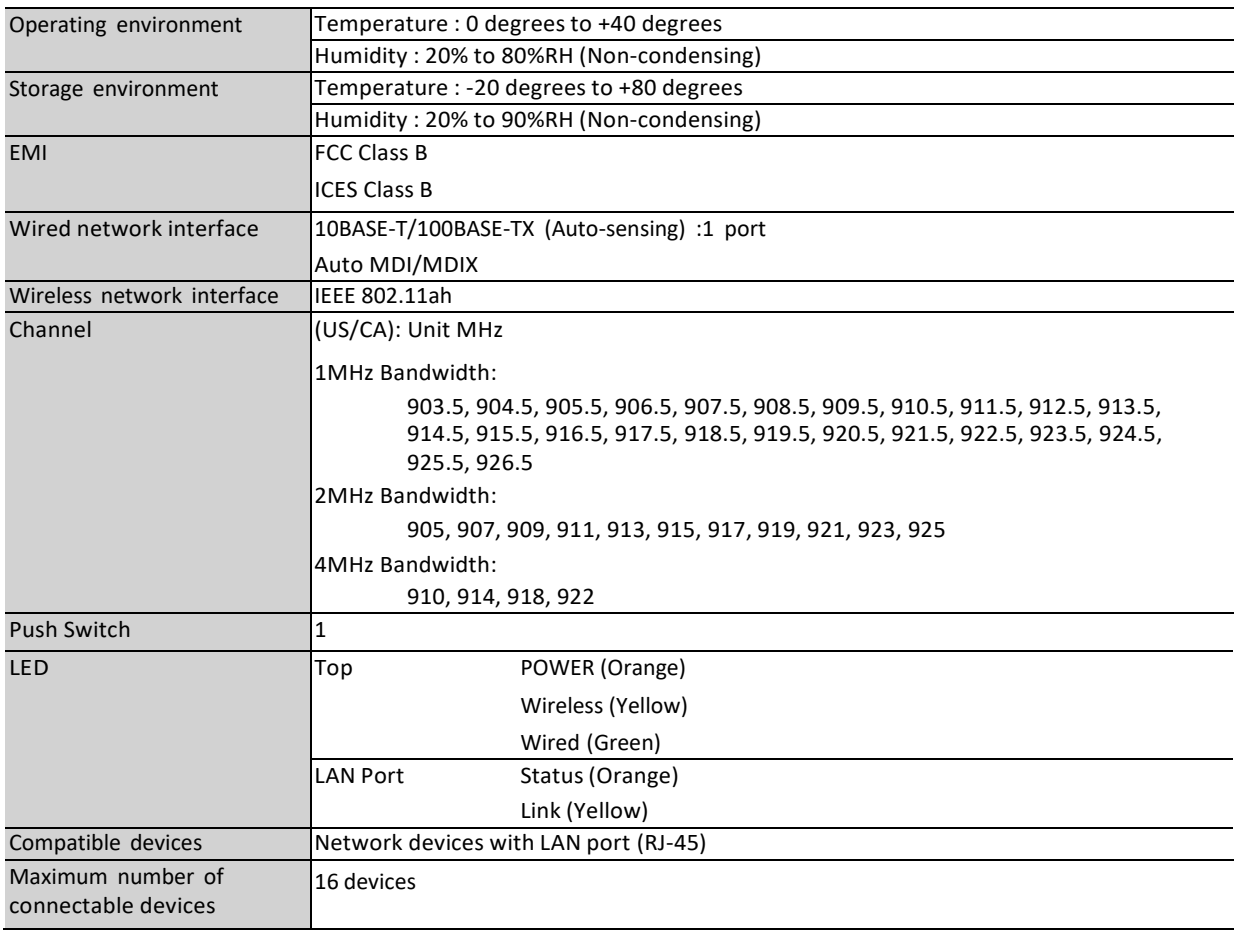

## **FCC / ISED Notice**

#### **FCC Notice**

#### **BR-100AH**

This device complies with Part 15 of FCC Rules. Operation is subject to the following two conditions: (1) this device may not cause harmful interference, and (2) this device must accept any interference received, including interference that may cause undesired operation.

Silex Technology America, Inc. 1751 E Garry Ave Santa Ana, CA 92705 USA Phone: 657-218-5199

#### **FCC CAUTION**

Changes or modifications not expressly approved by the party responsible for compliance could void the user's authority to operate the equipment.

#### **Contains FCC ID**:**N6C-SXNEWAH**

#### **FCC Rules Part 15 Subpart B**

Note: This equipment has been tested and found to comply with the limits for a Class B digital device, pursuant to part 15 of the FCC Rules. These limits are designed to provide reasonable protection against harmful interference in a residential installation. This equipment generates, uses and can radiate radio frequency energy and, if not installed and used in accordance with the instructions, may cause harmful interference to radio communications. However, there is no guarantee that interference will not occur in a particular installation. If this equipment does cause harmful interference to radio or television reception, which can be det ermined by turning the equipment off and on, the user is encouraged to try to correct the interference by one or more of the following measures: - Reorient or relocate the receiving antenna.

- Increase the separation between the equipment and receiver.

- Connect the equipment into an outlet on a circuit different from that to which the receiver is connected.
- Consult the dealer or an experienced radio/TV technician for help.

#### **RF exposure compliance**

This equipment complies with FCC radiation exposure limits set forth for an uncontrolled environment and meets the FCC radio frequency (RF) Exposure Guidelines. This equipment should be installed and operated keeping the radiator at least 20cm or more away from person's body.

#### **Co-Location Rule**

This transmitter must not be co-located or operated in conjunction with any other antenna or transmitter.

#### **Antennas**

To prevent violation of the law, do not use antennas other than those provided or specified by Silex Technology.

#### **ISED Notice**

This device contains license-exempt transmitter(s)/receiver(s) that comply with Innovation, Science and Economic Development Canada's license-exempt RSS(s). Operation is subject to the following two conditions:

1. This device may not cause interference.<br>2. This device must accent any interference.

2. This device must accept any interference, including interference that may cause undesired operation of the device. L'émetteur/récepteur exempt de licence contenu dans le présent appareil est conforme aux CNR d'Innovation, Sciences et Développement économique Canada applicables aux appareils radio exempts de licence. L'exploitation est autorisée aux deux conditions suivantes :

- 1. L'appareil ne doit pas produire de brouillage;
- 2. L'appareil doit accepter tout brouillage radioélectrique subi, même si le brouillage est susceptible d'en compromettre le fonctionnement.

#### **Contains IC: 4908A-SXNEWAH**

#### **RF exposure considerations**

This equipment complies with ISED radiation exposure limits set forth for an uncontrolled environment and meets RSS-102 of the ISED radio frequency (RF) Exposure rules.

This equipment should be installed and operated keeping the radiator at least 20cm or more away from person's body.

Cet équipement est conforme aux limites d'exposition aux rayonnements énoncées pour un environnement non contrôlé et respecte les règles d'exposition aux fréquences

radioélectriques (RF) CNR-102 de l'ISDE. Cet équipement doit être installé et utilisé en gardant une distance de 20 cm ou plus entre le radiateur et le corps humain.

#### **Antenna Type**

This radio transmitter (4908A-SXNEWAH) has been approved by Innovation, Science and Economic Development Canada to operate with the antenna types listed below, with the maximum permissible gain indicated. Antenna types not included in this list that have a gain greater than the maximum gain indicated for any type listed are strictly prohibited for use with this device.

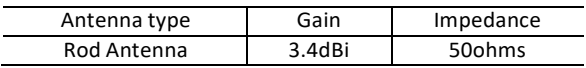

Le présent émetteur radio (4908A-SXNEWAH) a été approuvé par Innovation, Sciences et Développement économique Canada pour fonctionner avec les types d'antenne énumérés ci-dessous et ayant un gain admissible maximal. Les types d'antenne non inclus dans cette liste, et dont le gain est supérieur au gain maximal indiqué pour tout type figurant sur la liste, sont strictement int erdits pour l'exploitation de l'émetteur.

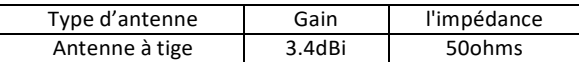

# <span id="page-17-0"></span>2-4. Software Specification

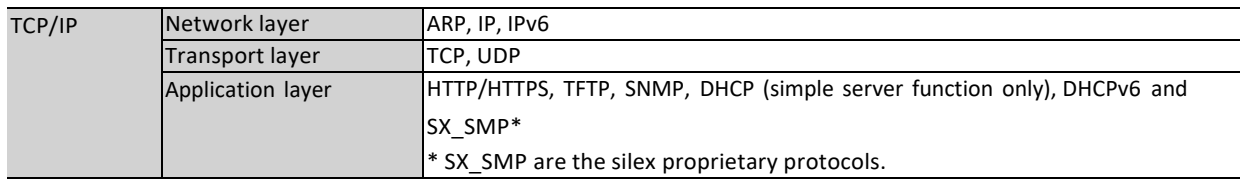

- This bridges TCP/IP (IPv4, IPv6) only.

# <span id="page-18-0"></span>2-5. Use of Radio Waves

#### Notes on Usage

#### <span id="page-18-1"></span>**If there is reinforced metal between wireless devices, they may not connect.**

BR-100AH can connect through wood or glass, but may have troubles connecting through reinforced metal.

#### **BR-100AHcomplies with the certification of conformance to technical standards. Please pay attention to the following points:**

- Please do not disassemble or remodel the product. Such action is prohibited by law.
- Please do not remove the certificate label. Using the product without a label is prohibited.

#### **Wireless devices using sub-GHz band**

- Before you use BR-100AH, check that it does not interfere with other devices.
- If interference occurs, stop using BR-100AH or change the wireless band. Please consider to create a wall between these devices to avoid interference. Contact us for possible solution.

## <span id="page-19-0"></span>2-6. Notes on Security

Because a wireless LAN uses electromagnetic signals instead of a network cable to establish communication with network devices, it has the advantage of allowing devices to connect to the network easily. However, a disadvantage of this is that within a certain range, the electromagnetic signals can pass through barriers such as walls, and if security countermeasures are not implemented in some way, problems such as the following may occur.

- Communication is intercepted by a third party
- Unauthorized access to the network
- Leakage of personal information (ID and Card information)
- Spoofing and the falsification of intercepted data
- System crashes and data corruption

Nowadays, wireless LAN cards or access points are equipped with security measures that address such security problems, so that you can enable security-related settings for wireless LAN products in order to reduce the likelihood of problems occurring. We recommend that you make yourself fully acquainted with the possible implications of what might happen if you use a wireless product without enabling security features, and that you configure security-related settings and use wireless products at your own responsibility.

# <span id="page-20-0"></span>*3.* Before You Begin

This chapter explains two device connection topologies and available configuration methods for BR-100AH as well as the wireless setting information you need to check out before the configuration.

# <span id="page-20-1"></span>3-1. Device Connection Topology

BR-100AH supports two device connection topologies, one is direct connection with an Ethernet device and the other is connections with multiple Ethernet devices through Ethernet hub.

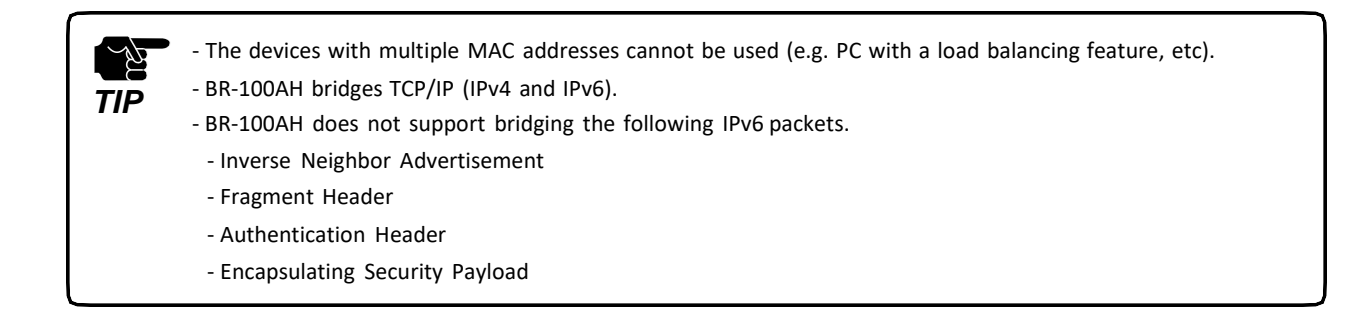

### Single Client Connection

Connect a single non-wireless device to the BR-100AH through the Ethernet port directly. The IP packet is bridged from the Ethernet device to the wireless network.

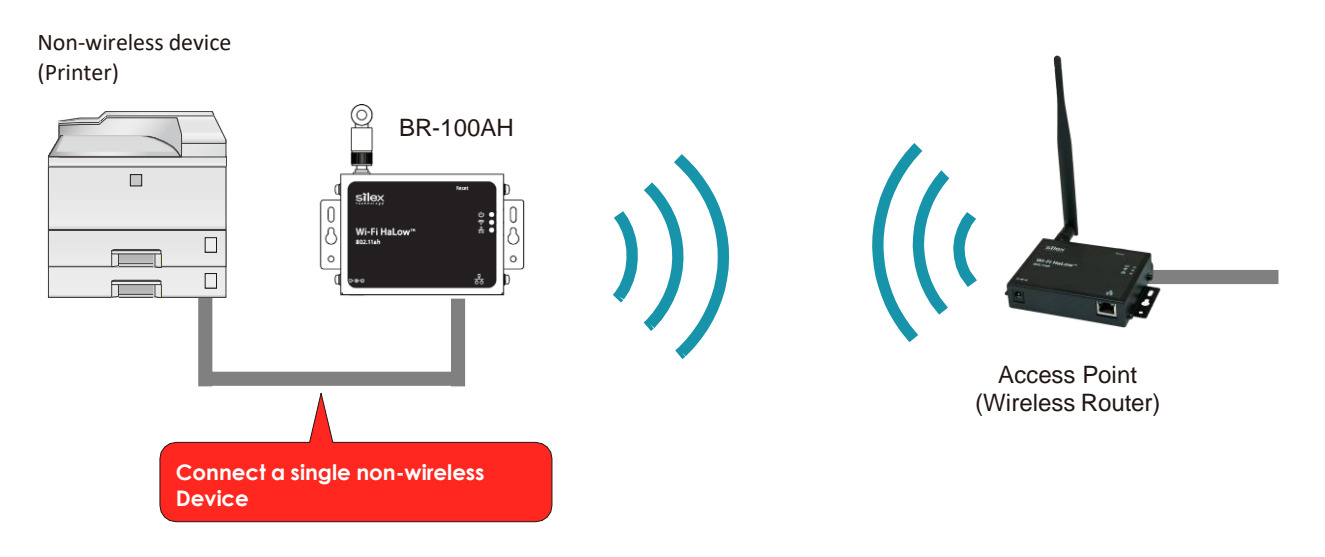

#### Multi-Client Connection

Use this mode when you connect multiple non-wireless devices to BR-100AH. By using a HUB on the LAN port, up to 16 devices can be connected.

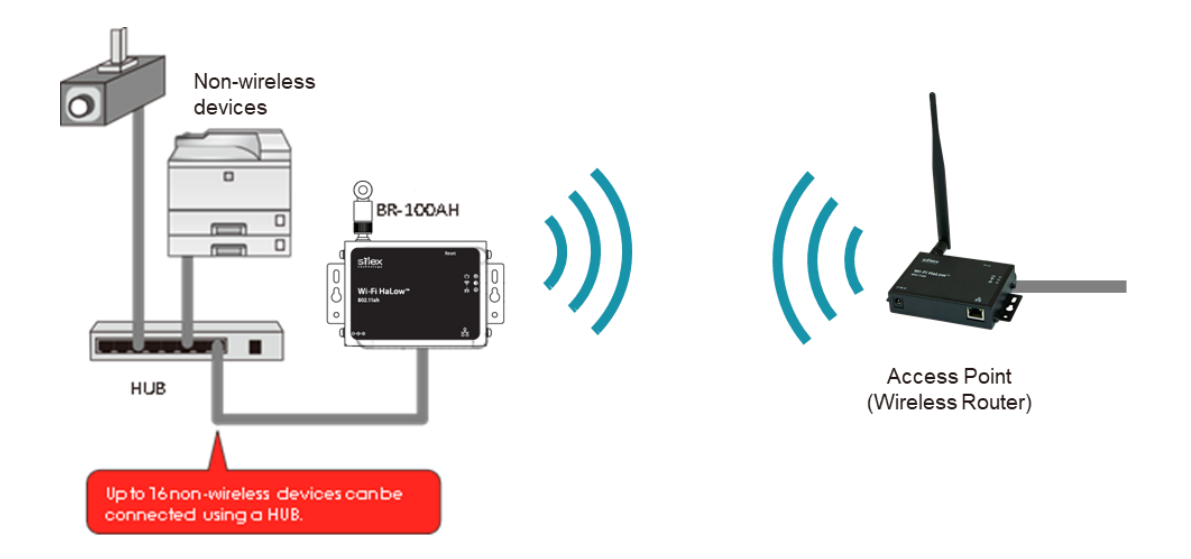

# <span id="page-22-0"></span>**3-2. Configuration Method**

There are two configuration methods as follows. Please select the one appropriate for your environment.

- Configuration using BR-100AH's configuration web page
- Configuration using AMC Manage®

### Configuration using BR-100AH's web page

<span id="page-23-0"></span>In this configuration method, you connect the BR-100AH to a PC using a network cable to configure the BR-100AH from the PC.

By connecting the BR-100AH to the PC, the Web configuration interface can be accessed.

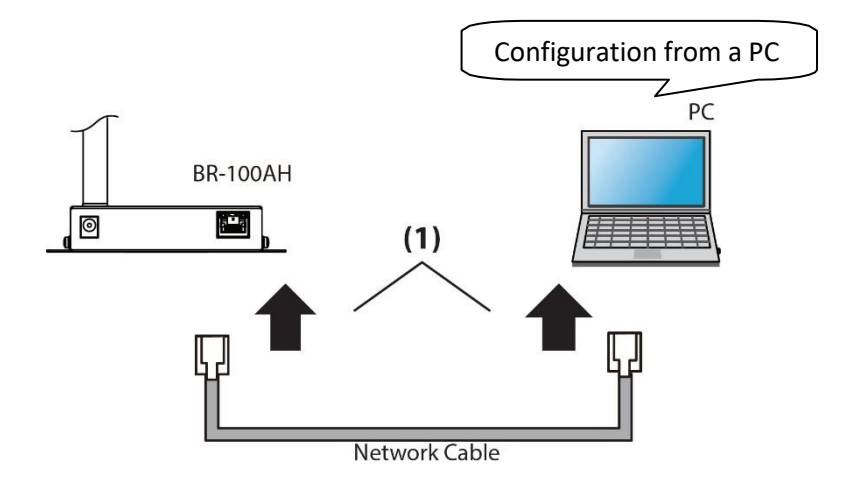

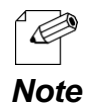

In this configuration method, only "**SSID**" and "**Network Key**" are needed to connect to a wireless LAN, however, further configuration is required in the following cases.

- Access Point is operating in a stealth mode.

#### Configuration using AMC Manager®

<span id="page-24-0"></span>The configuration by AMC Manager® is recommended when multiple BR-100AH units use the same configuration parameters, such as setting the same SSID and Pre-Shared secret of an access point. In this configuration method, you connect the BR-100AH to a PC using a network cable to configure the BR-100AH from the PC.

The AMC Manager® running on the PC automatically find the connected BR-100AH. The AMC Manager® allows users to generate a configuration file from the BR-100AH's template and load it to the BR-100AH units.

Depending on your environment, you may need to check the wireless LAN information beforehand.

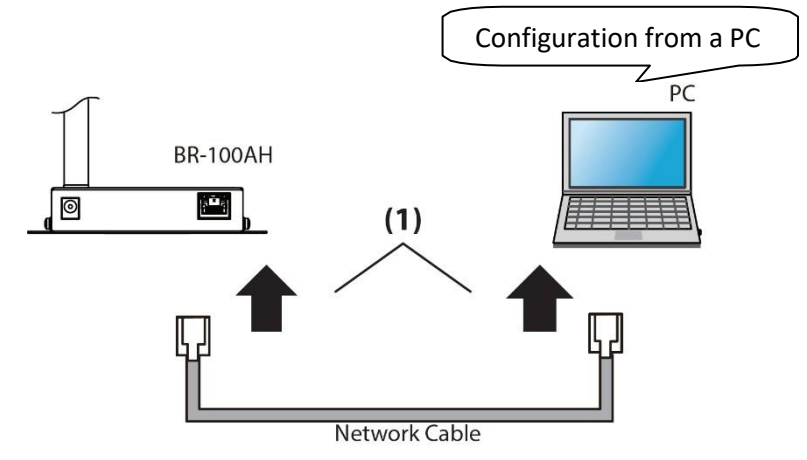

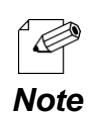

In this configuration method, only "**SSID**" and "**Network Key**" are needed to connect to a wireless LAN, however, further configuration is required in the following cases.

- Access Point is operating in a stealthmode.

## <span id="page-25-0"></span>3-3. Necessary Wireless Setting Information

When you configure BR-100AH, the wireless settings need to be configured appropriately for your environment. As the same wireless settings must be configured for both BR-100AH and your Access Point, you need to get the necessary setting information of your Access Point beforehand.

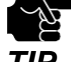

- *TIP* The wireless setting information explained in this page is specific to your network and cannot be provided by Silex technical support. For how to confirm each setting, please refer to the operation manual that came with your router or contact the manufacturer.
	- If a security feature such as MAC Address filtering is enabled on your Access Point, change the setting so that BR-100AH can communicate with your Access Point. For details, refer to the operation manual that came with your Access Point.

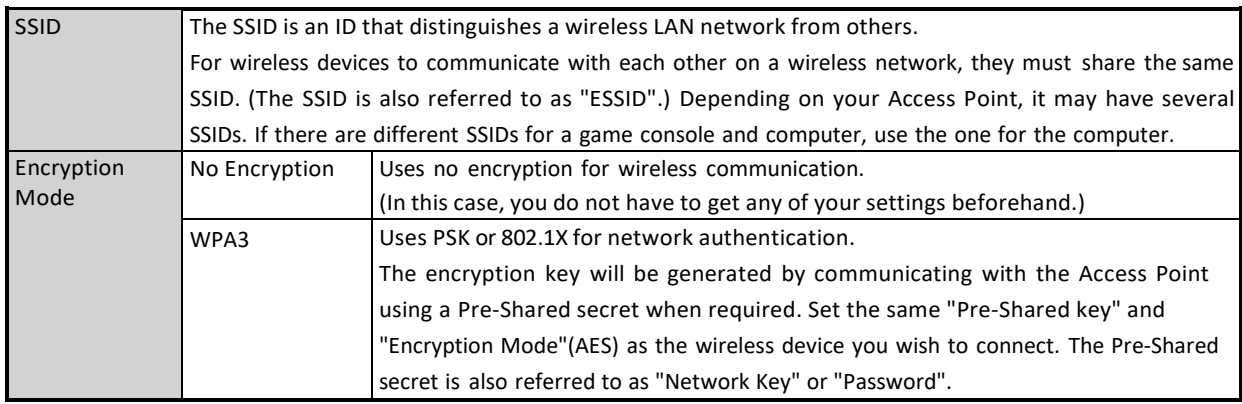

# <span id="page-26-0"></span>*4.* How to Configure BR-100AH

This chapter explains how to configure BR-100AH.

Following configuration methods are available:

- 1) Configuration using BR-100AH's web page
- 2) Configuration using AMC Manager®

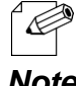

- For details on each configuration method, refer to **3-2. Configuration Method**.

*Note*

## <span id="page-27-0"></span>4-1. Configuration Using BR-100AH's Web Page

How to configure BR-100AH using the Configuration Mode is explained.

#### Connecting BR-100AH to a computer

<span id="page-27-1"></span>**1.** Connect BR-100AH and the PC (to use for setup) using a network cable.

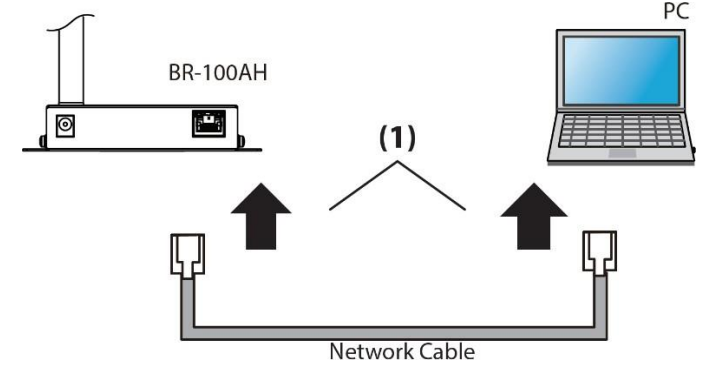

**2.** Connect the AC adaptor to BR-100AH, and the AC adaptor's plug to an electrical outlet.

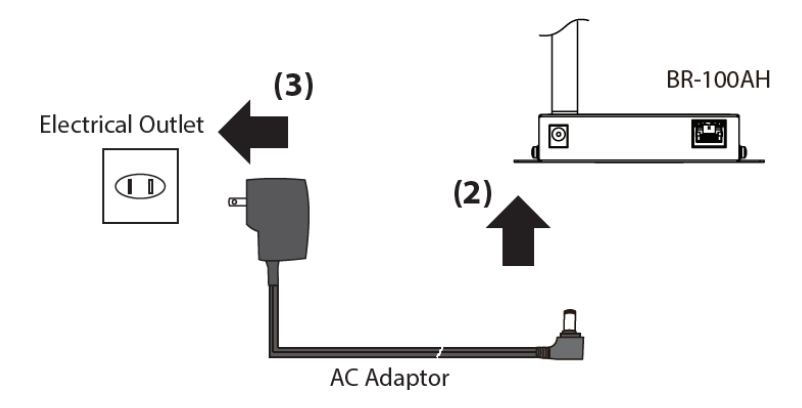

**3.** Confirm that the Power LED (orange: (2)) and the wired LED (green: (4)) are turned on.

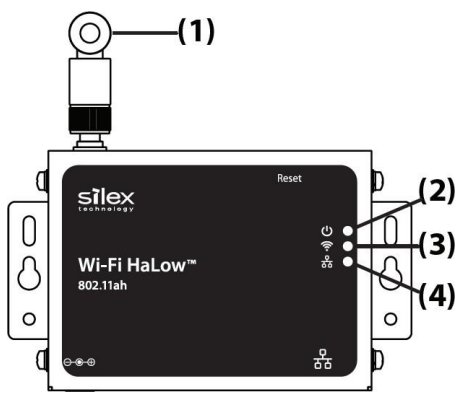

#### Configuration

<span id="page-28-0"></span>**1.** Access to BR-100AH's web page. Launch a web browser on the PC and enter the IP address of BR-100AH in the address bar. The IP address of the BR-100AH's Ethernet port is "169.254.111.111".

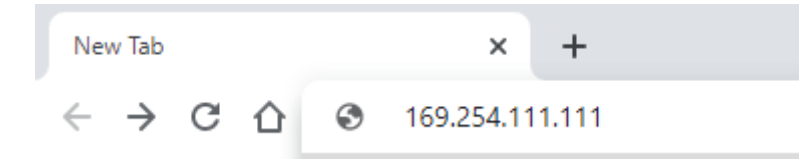

- To start the configuration, the PC and BR-100AH need to communicate each other properly. **TIP** - Confirm that an IP Address is correctly configured to the PC. - If a static IP address is set to the Ethernet adapter of the PC, the Web configuration interface cannot be displayed in the following cases: - An IP address of the Ethernet adapter is set for a different subnet. - If the BR-100AH configuration web page does not appear, set the IP address of the Ethernet adapter of the PC connected with the BR-100AH as following: IP Address: 169.254.111.1 Subnet Mask: 255.255.0.0

**2.** The login password configuration page appears for the first time web page access. Enter the password to configure for the BR-100AH and click **Submit**. Note that the BR-100AH accepts up to eight letters for the password.

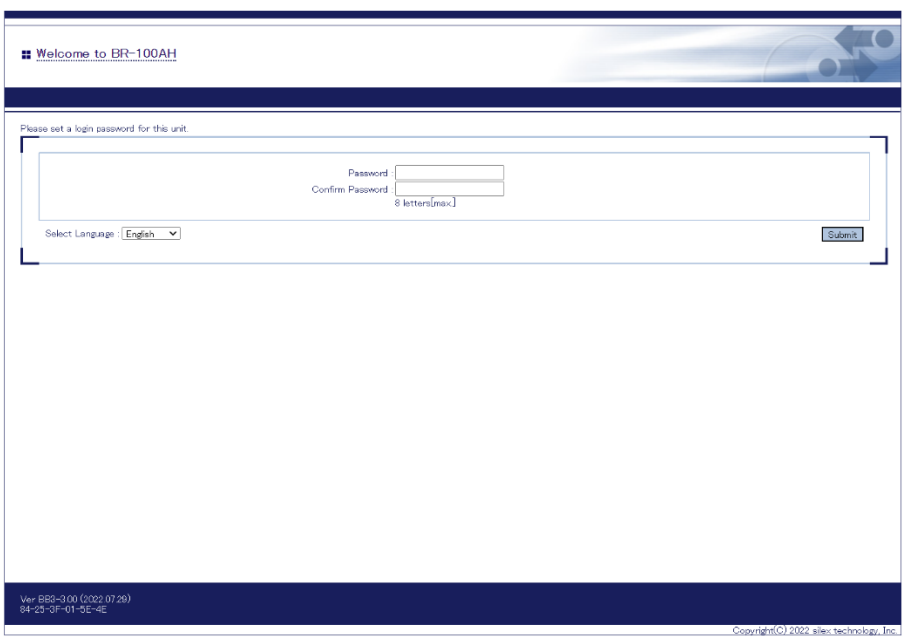

**3.** Click **Login** from the left menu and enter the password. Then, click **Login**.

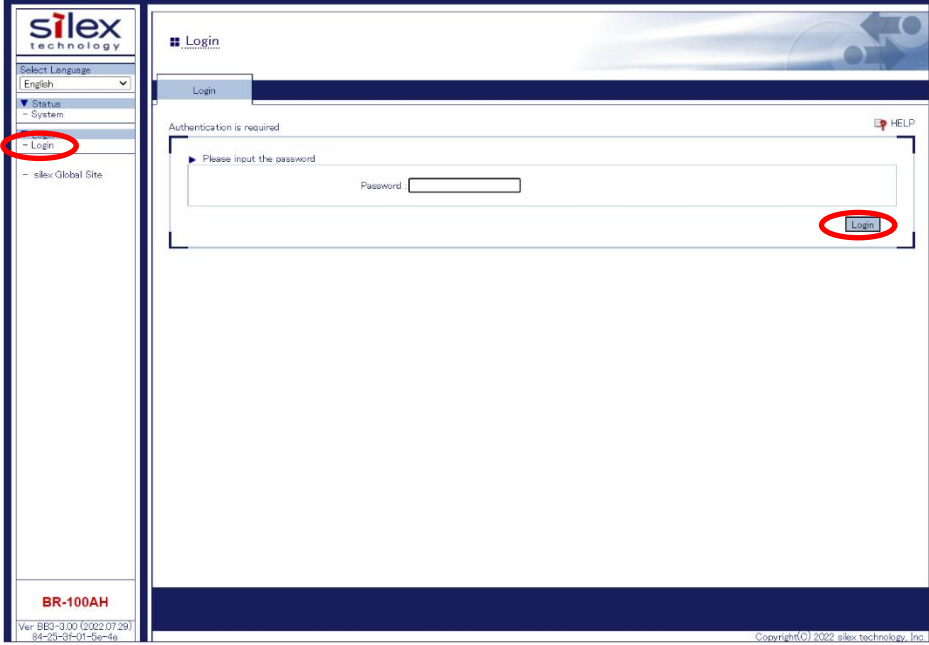

**4.** In the Web configuration interface, click **Wireless LAN**fromthe leftmenu. Then, enter SSID of the access point and the network authentication method. When WPA3-Personal is selected, **WPA3 Configuration** section appears. Enter the Pre-Shared secret of the access point and click **Submit** when finished.

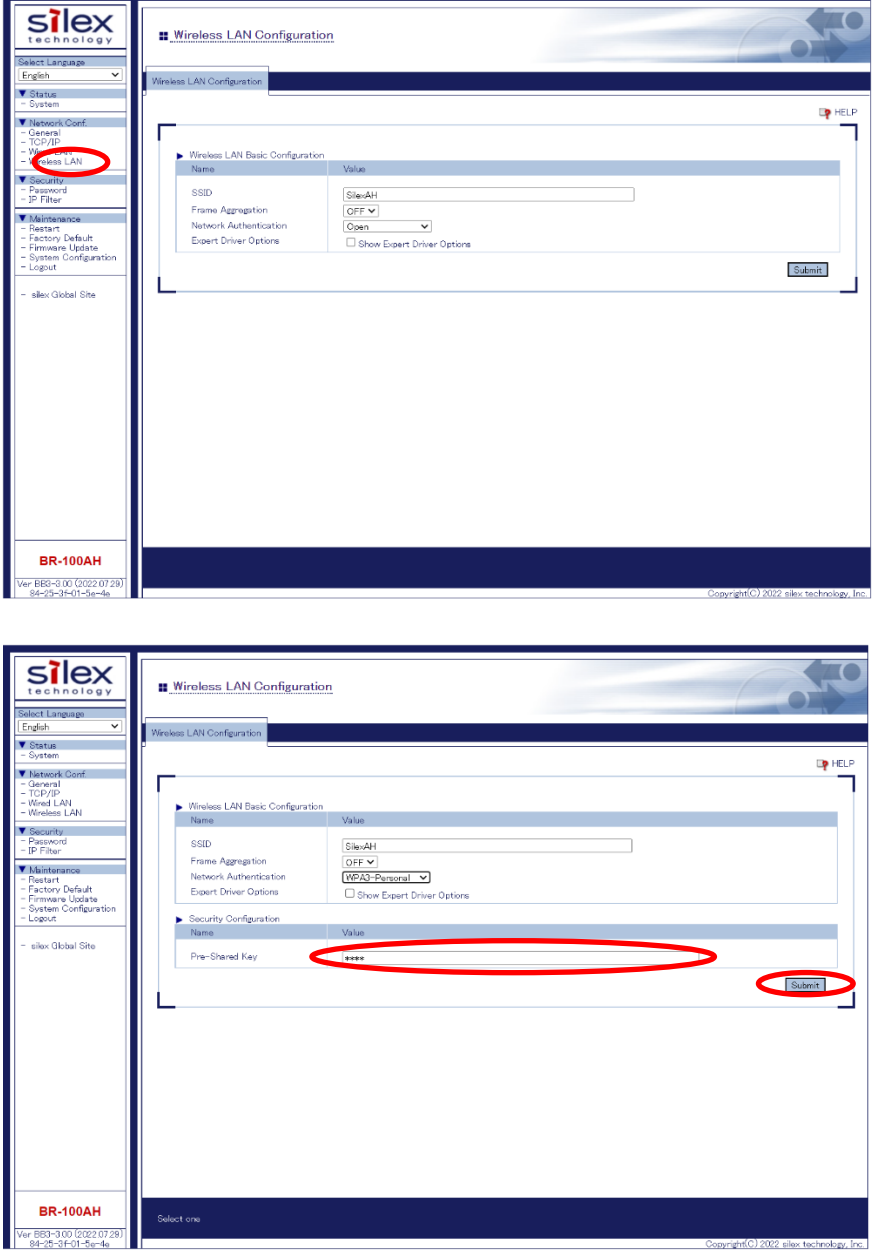

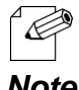

- For network key, usable characters will differ depending on the AP to connect.
- For Pre-Shared secret, enter 8-63 characters. For details, refer to **Pre-Shared Key** at

*Note* **A-1. List of All Settings**.

When WPA3-Enterprise is selected, additional configuration parameters appear as the table below.

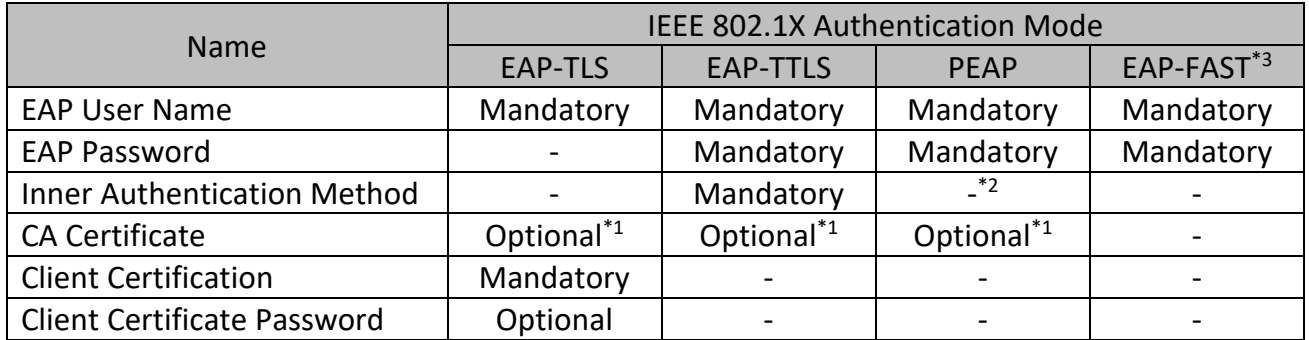

\*1. CA certificate is required when the server certification is required for the RADIUS server authentication

\*2. PEAP is PEAP-MSCHAPv2

\*3 EAP-FAST always operates with Automatic PAC provisioning

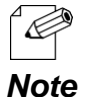

- Enable **Device Filter** function through **General** configuration page when 802.1X authentication is used.

- 802.1X authentication together with the device filter ensures only autholized device(s) connect the enterprise network.

**5.** Click **Restart** and **Yes** to restart the BR-100AH. The configuration set in the step 4 takes effect only after the BR-100AH is restarted.

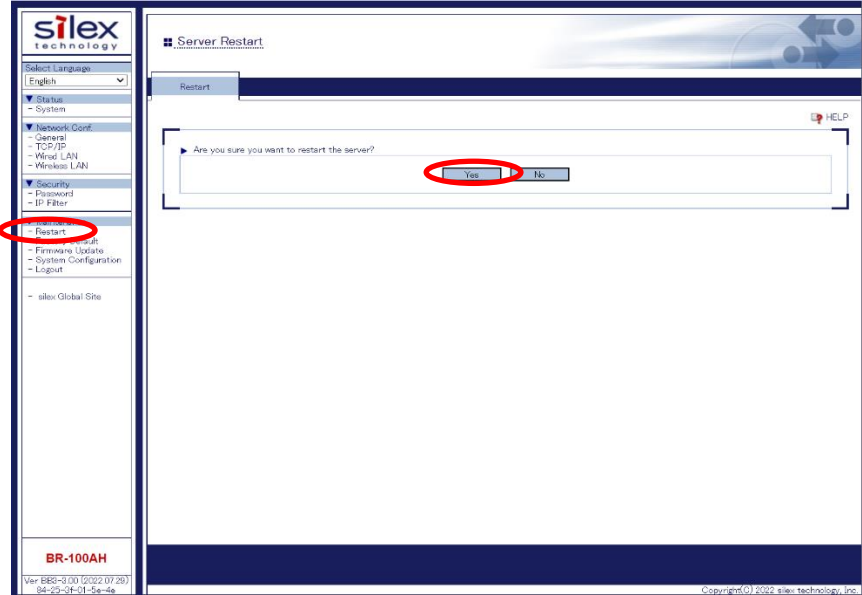

When you wish to bridge the PC used for this configuration wirelessly, restart the PC.

To bridge another device wirelessly, turn off both BR-100AH and PC, remove the BR-100AH from the PC and connect the BR-100AH to the device you wish to use wirelessly using a network cable. For details, refer to **ConnectingNon-wireless Devices** in the next page.

#### Connecting Non-wireless Devices

<span id="page-32-0"></span>**1.** Turn off the non-wireless device that you wish to use wirelessly and connect the BR-100AH to it using a network cable. The connection method will vary depending on each operating mode.

#### **Single Client Connection**

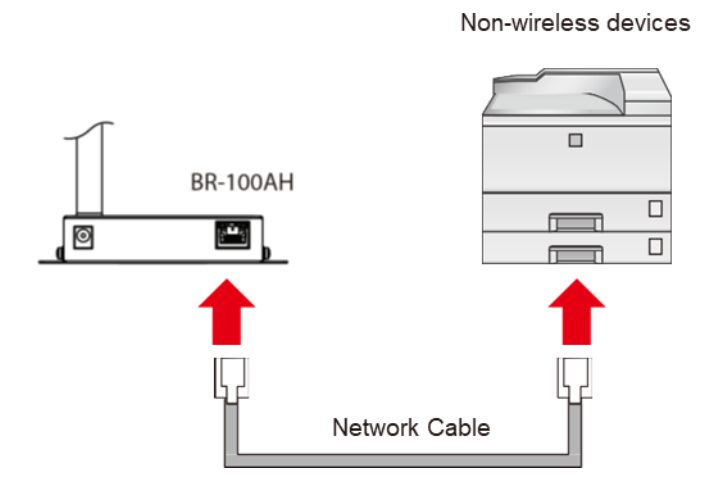

#### **Multi-Client Connection**

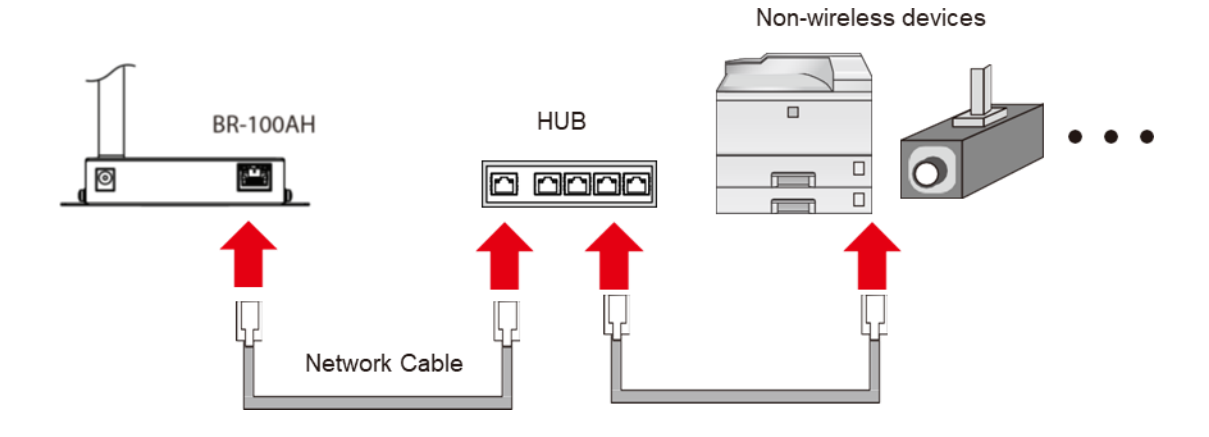

**2.** Connect the AC adaptor to the BR-100AH and the AC plug to the outlet.

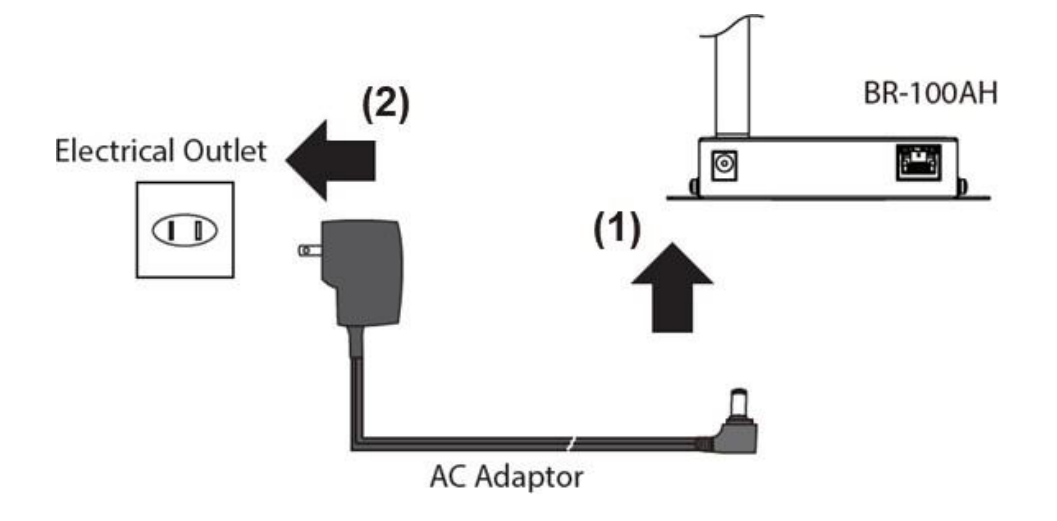

**3.** Turn on the non-wireless device connected to the BR-100AH.

When the wireless network is established, all LEDs turn on. The BR-100AH will be ready to use. You can use the non-wireless device over a wireless network.

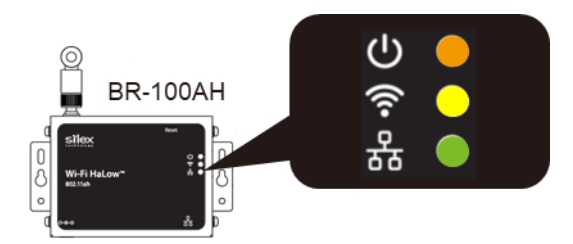

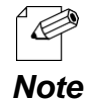

- Depending on the non-wireless device you have connected, further network settings may need to be configured to that device. In such a case, please configure it according to the operating manual that came with your device.
- When you turn on the BR-100AH and your non-wireless device, be sure to turn on the BR-100AH first. Do not press the push switch then.

## <span id="page-34-0"></span>4-2. Configuration Using AMC Manager®

How to configure BR-100AH using AMC Manager® is explained.

#### Connecting BR-100AH to a computer

<span id="page-34-1"></span>**1.** Connect BR-100AH and the PC (to use forsetup) using a network cable.

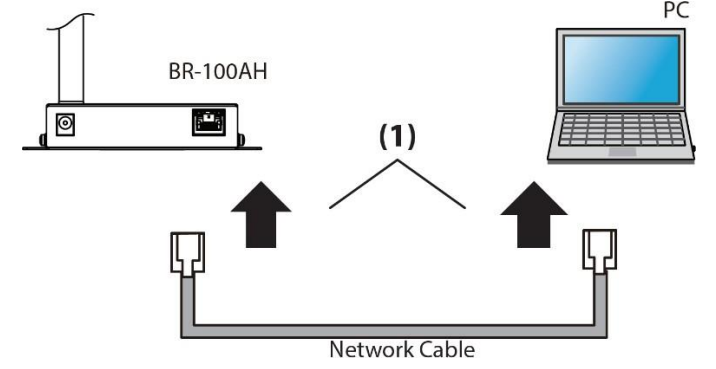

**2.** Connect the AC adaptor to BR-100AH, and the AC adaptor's plug to an electrical outlet.

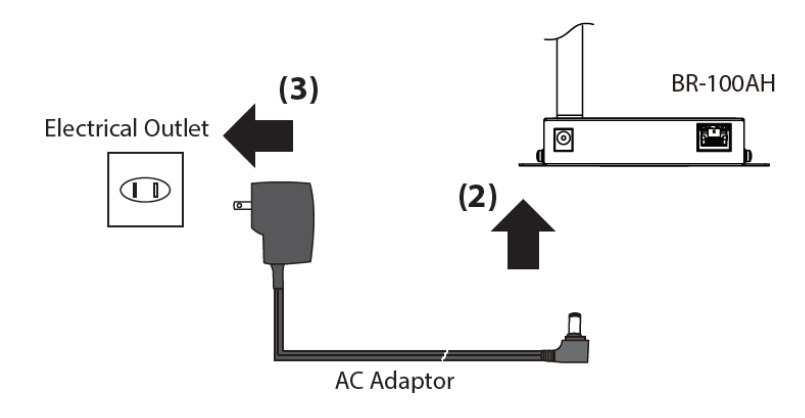

**3.** Confirm that the Power LED (orange: (2)) and the wired LED (green: (4)) are turned on.

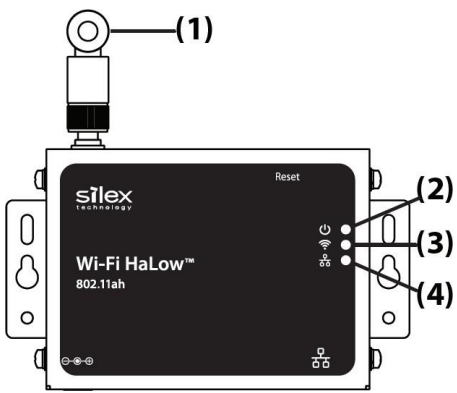

### Configuration

<span id="page-35-0"></span>**1.** Download AMC Manager® from the Silex Technology's website and install it to your computer. Launch AMC Manager® and confirm BR-100AH is found.

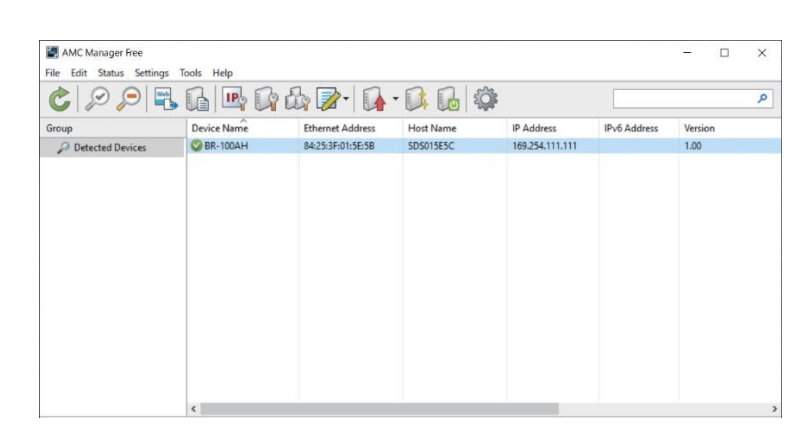

![](_page_35_Picture_324.jpeg)

**2.** Create a configuration file using the template. Click the icon **Create the configuration file** and click **Create from Template** from the toolbar (1). In the **Select Template** window, select the device to configure and click **OK** (2).

![](_page_35_Picture_325.jpeg)

**3.** In the **Create Configuration File** window, check the check box of the items you want to use for the configuration file, edit the settings, and click **Save**. In the dialog to save the configuration file, specify the file name and click **Save**. The password shall be set for the first time configuration.

![](_page_36_Picture_85.jpeg)

**4.** Select the BR-100AH unit to configure from the device list of AMC Manager®, and click the icon **Configure multiple devices in bulk**.

![](_page_37_Picture_100.jpeg)

**5.** Select the BR-100AH unit to configure from the **Configuration List** (1) and click the **Select Config. File** button (2) in the **Bulk Configuration** window. When a file selection dialog appears, select the created configuration file and click **Open.**

![](_page_37_Picture_101.jpeg)

**6.** Check the check box of the BR-100AH unit to configure (1) and click **Configure Now** (2).

![](_page_38_Picture_117.jpeg)

**7.** The configuration performs and the result is displayed. Click **Close**.

![](_page_38_Picture_118.jpeg)

**8. Restart** the BR-100AH for your new configuration to take effect.

![](_page_38_Picture_6.jpeg)

### Connecting Non-wireless Devices

<span id="page-39-0"></span>**1.** Turn off the non-wireless device(s) that you wish to use wirelessly and connect the BR-100AH to it using a network cable. The connection method will vary for each operating mode.

#### **Single Client Connection**

![](_page_39_Figure_4.jpeg)

#### **Multi-Client Connection**

![](_page_39_Figure_6.jpeg)

**2.** Connect the AC adaptor to the BR-100AH and the AC plug to the outlet.

![](_page_40_Figure_2.jpeg)

**3.** Turn on the non-wireless device connected to the BR-100AH. When the wireless network is established, all LEDs turn on. The BR-100AH will be ready to use. You can use the non-wireless device over a wireless network.

![](_page_40_Picture_4.jpeg)

![](_page_40_Picture_5.jpeg)

- Depending on the non-wireless device you have connected, other network settings may need to be configured to that device. In such a case, please configure it according to the operating manual that came with your device.
- When you turn on the BR-100AH and your non-wireless device, be sure to turn on the BR-100AH first. Do not press the push switch then.

<span id="page-41-0"></span>![](_page_41_Picture_1.jpeg)

This chapter explains the BR-100AH functions.

# <span id="page-41-1"></span>5-1. Device Filter

The BR-100AH can allow only specific devices to bridge between the Ethernet port and the wireless network by "Device Filter" function. The function is enabled or disabled through the web configuration page or AMC Manager®. When it is disabled, any Ethernet devices connected to the BR-100AH are bridged to the wireless network. When it is enabled, only Ethernet device(s), of which MAC address(es) is/are registered in the BR-100AH, is/are bridged to the wireless network.

![](_page_41_Picture_75.jpeg)

![](_page_41_Picture_76.jpeg)

## <span id="page-42-0"></span>5-2. IPv4 Access Control

The BR-100AH can allow only specific devices to access it for the device configuration by "IP Access Control" function. The IP address range, which can access the BR-100AH for the configuration, can be set through the web configuration page or AMC Manager®. For example, when the range is specified from 169.254.111.109 to 169.254.111.110, only devices with the IP address of 169.254.111.109 and 169.254.111.110 can access the BR-100AH through web configuration page or AMC Manager®. The IP address range can be removed when it is not necessary.

![](_page_42_Picture_76.jpeg)

# <span id="page-43-0"></span>5-3. Web (HTTP/HTTPS)

The BR-100AH has web pages for settings over IPv4 network. Various settings can be made from the web page. The BR-100AH can also be restarted or reset to the factory setting through the web page. Enter [http://169.254.111.111 \(](http://169.254.111.111/)the IP address of BR-100AH's Ethernet port) on your web browser when the computer is connected to the BR-100AH through the Ethernet port.The scheme "https://" is available when HTTPS is enabled. If HTTP is disabled, http:// accesses are redirected to https:// URLs.

The BR-100AH supports TLS version 1.0/1.1/1.2. A self-signed certificate is alternatively applied if a server certificate is not set. CA certificate, local certificate and local private key can be loaded to secure HTTPS connection for the device configuration.

![](_page_43_Picture_4.jpeg)

## <span id="page-44-0"></span>5-4. Maintenance

#### Restarting

#### <span id="page-44-1"></span>**How to restart BR-100AH by unplugging the AC adaptor:**

**1.** Unplug the AC adaptor of BR-100AH from the outlet.

![](_page_44_Figure_5.jpeg)

**2.** Plug the AC adaptor back into the outlet.

![](_page_44_Figure_7.jpeg)

**3.** When the POWER LED turns on, the restart is completed.

![](_page_44_Picture_9.jpeg)

#### **How to restart BR-100AH using the Web configuration interface:**

**1.** Login to the Web configuration interface using your web browser.

![](_page_45_Picture_103.jpeg)

**2.** From the left menu on the Web configuration interface, click **Maintenance** - **Restart**. In the page displayed, click**Yes**.

![](_page_45_Picture_5.jpeg)

#### **How to restart BR-100AH using AMC Manager®:**

**1.** Right click the BR-100AH to restart and click **Restart**.

![](_page_46_Picture_3.jpeg)

**2.** Click **Restart**. The pop-up window appears, then click **Yes.**

![](_page_46_Picture_203.jpeg)

**3.** Enterthe password for the BR-100AH and click **OK.** When the restart finishes, **Status** changes to **Completed.** (Password window appears only when the password is set.)

![](_page_46_Picture_204.jpeg)

 $\sqrt{2}$ 

### Factory Default Configuration

#### <span id="page-47-0"></span>The BR-100AH can be reset to the factory default configuration except for the parameters listed in the table below:

![](_page_47_Picture_263.jpeg)

#### **How to reset BR-100AH to factory defaults using the Push Switch:**

**1.** Press and hold the push switch on the back side of the BR-100AH for more than 5 seconds, and release it while the BR-100AH is powered on.

Confirm that LEDs except for the power LED turns off after releasing the push switch.

![](_page_47_Figure_7.jpeg)

**How to reset BR-100AH to factory defaults using the Web configuration interface:**

**1.** Login to the Web configuration interface using your web browser.

![](_page_48_Picture_129.jpeg)

**2.** From the left menu on the Web configuration interface, click **Maintenance** – **Factory Default**. In the page displayed, click **Yes**.

![](_page_48_Picture_130.jpeg)

**3.** After the factory default configuration is completed, the BR-100AH will automatically restart. The web configuration page can be accessible again through the Ethernet port by 169.254.111.111.

**How to reset BR-100AH to factory defaults using AMC Manager®:**

**1.** Right click the BR-100AH to restart and click **Factory Default Configuration**.

![](_page_49_Picture_3.jpeg)

**2.** Check the check box of **Restart the device after the factory default** configuration, and click **Reset**. The pop-up window appears, then click **Yes.**

![](_page_49_Picture_235.jpeg)

**3.** Enterthe password for the BR-100AH and click **OK.** When the restart finishes, **Status** changes to **Completed.** 

![](_page_49_Picture_7.jpeg)

#### Firmware Update

<span id="page-50-0"></span>The latest firmware file can be downloaded from our website when it is available.

See the instructions below to download the firmware file. For how to upload the firmware file to BR-100AH, refer to the firmware update procedure sheet file contained in the firmware file you download.

![](_page_50_Picture_4.jpeg)

- The current firmware version can be identified at the bottom left of the Web configuration interface.

#### **Firmware Update Procedure:**

**1.** Access our website below.

![](_page_50_Picture_246.jpeg)

- **2.** Go to the support section and download the firmware file.
- **3.** Extract the downloaded file to your folder. XXXX.bin (binary file) will be found.
- **4.** Access the BR-100AH's web configuration page. IP address of the BR-100AH is one of the following:
	- If the BR-100AH can be connected to your computer with the Ethernet cable directly, you can access the BR-100AH with 169.254.111.111
	- If you don't know the IP address of the BR-100AH's wireless interface, AMC Manager® should find the IP address of BR-100AH's wireless interface.

![](_page_50_Picture_247.jpeg)

**5.** Login to the BR-100AH device configuration page.

![](_page_51_Picture_79.jpeg)

**6.** Click **Firmware Update** and click **Choose File**. A pop-up window appears to select the firmware image. Please select the binary file found in step 3.

![](_page_51_Picture_80.jpeg)

**7.** Click **Update** once the firmware binary file is selected.

![](_page_52_Picture_90.jpeg)

**8.** Click **OK.**

![](_page_52_Picture_91.jpeg)

**9.** Please wait until the firmware update completes. Once it completes, the default page of the web configuration will appear.

![](_page_52_Picture_92.jpeg)

# <span id="page-53-0"></span>*A.* Appendix

# A-1. List of All Settings

<span id="page-53-1"></span>The BR-100AH has the following configuration items:

![](_page_53_Picture_359.jpeg)

## General Configuration – Bridge Configuration

![](_page_54_Picture_155.jpeg)

![](_page_55_Picture_368.jpeg)

÷

![](_page_56_Picture_67.jpeg)

![](_page_57_Picture_234.jpeg)

÷

## TCP/IP Configuration - CA Certificate

![](_page_58_Picture_160.jpeg)

Î.

![](_page_59_Picture_301.jpeg)

### TCP/IP Configuration - Local Certificate

## TCP/IP Configuration – Local Private Key

![](_page_60_Picture_270.jpeg)

## Wired LAN Configuration – Wired LAN Basic Configuration

![](_page_60_Picture_271.jpeg)

![](_page_61_Picture_220.jpeg)

![](_page_61_Picture_221.jpeg)

## Wireless LAN Configuration – IEEE802.1X Configuration

![](_page_62_Picture_272.jpeg)

![](_page_62_Picture_273.jpeg)

![](_page_62_Picture_274.jpeg)

![](_page_62_Picture_275.jpeg)

## Wireless LAN Configuration – IEEE802.1X CA Certificate

![](_page_62_Picture_276.jpeg)

## Wireless LAN Configuration – IEEE802.1X Client Certificate

![](_page_63_Picture_281.jpeg)

![](_page_63_Picture_282.jpeg)

## Wireless LAN Configuration – IEEE802.1X Client Private Key

![](_page_63_Picture_283.jpeg)

## Password Configuration

![](_page_64_Picture_154.jpeg)

## IP Access Control Configuration – Add New Range

![](_page_64_Picture_155.jpeg)

## <span id="page-65-0"></span>A-2. Troubleshooting

This section provides the solutions for possible troubles you may experience when you are configuring or using the BR-100AH.

#### **I cannot access the BR-100AH through a web browser and/or AMC Manager®**

![](_page_65_Picture_679.jpeg)

The IP address of the PC may be blocked by IP Filter function Solution  $\Box$  Please try to change PC's IP address to be in the range of allowed IP addresses. If it is not practical to identify the IP address, please reset the product to the factory configuration with the push switch and reconfigure the BR-100AH.

![](_page_65_Picture_680.jpeg)

#### **I cannot access the non-wireless device connected to a LAN port of the BR-100AH.**

![](_page_65_Picture_681.jpeg)

If the non-wireless device is unplugged and changed to the other device, BR-100AH will abort bridging of that device, taking such occurrence as an error. Also, when the MAC address filtering is used to restrict the devices to bridge, you will need to change the setting registered to **Network Device Address**.

![](_page_65_Picture_682.jpeg)

![](_page_65_Picture_683.jpeg)

#### **I cannot connect to BR-100AH in Ad hoc mode.**

![](_page_66_Picture_58.jpeg)